Tango

# **Workflow: How to Restore Student Accounts**

*This document is a workflow that explains how to restore student accounts in the Aztec fo.tware*

4 Steps [View most recent version on Tango](https://app.tango.us/app/workflow/38927868-bcf9-495d-ac2d-bde942c8a2e3?utm_source=pdf&utm_medium=pdf&utm_campaign=workflow%20export%20links) [7]

Created by

Tiffany Lee

Creation Date March 4, 2023 Last Updated

March 4, 2023

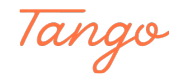

STEP 1

### **[Go to Aztec Software website and login](https://plus.aztecsoftware.com/)**

Please type using your Administrator's username and password & then click the Log In button.

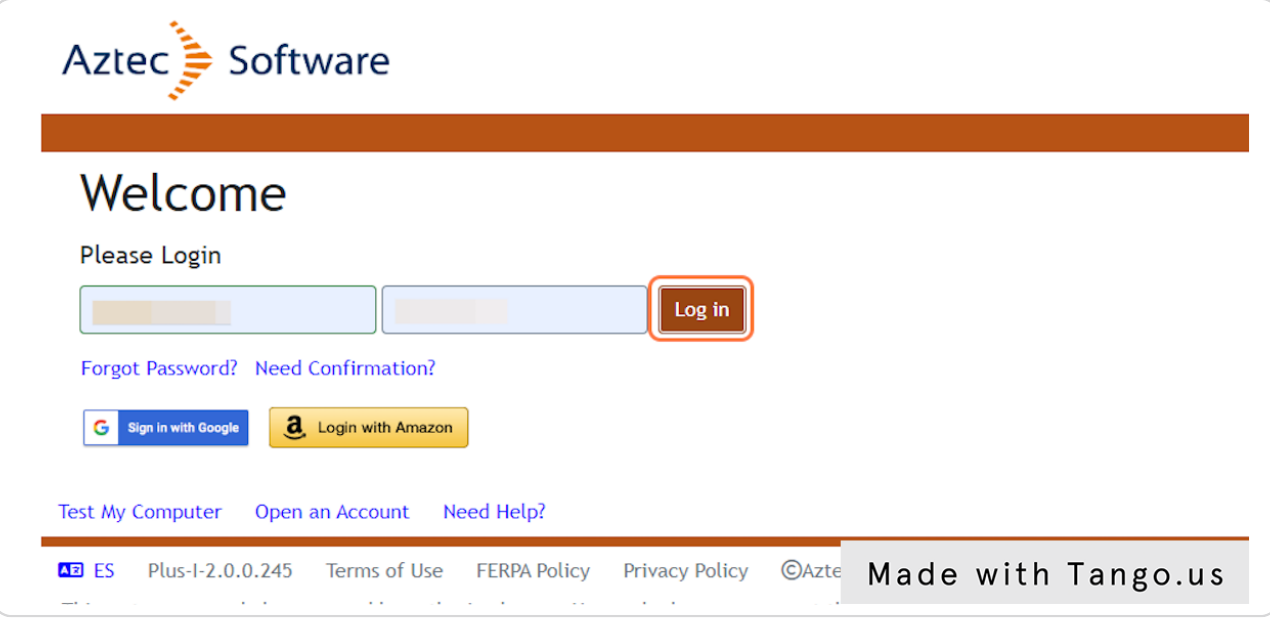

#### STEP 2

## **[Click on Dashboard to show the menu & then click on Admin Center](https://plus.aztecsoftware.com/#dashboard:fa-home)**

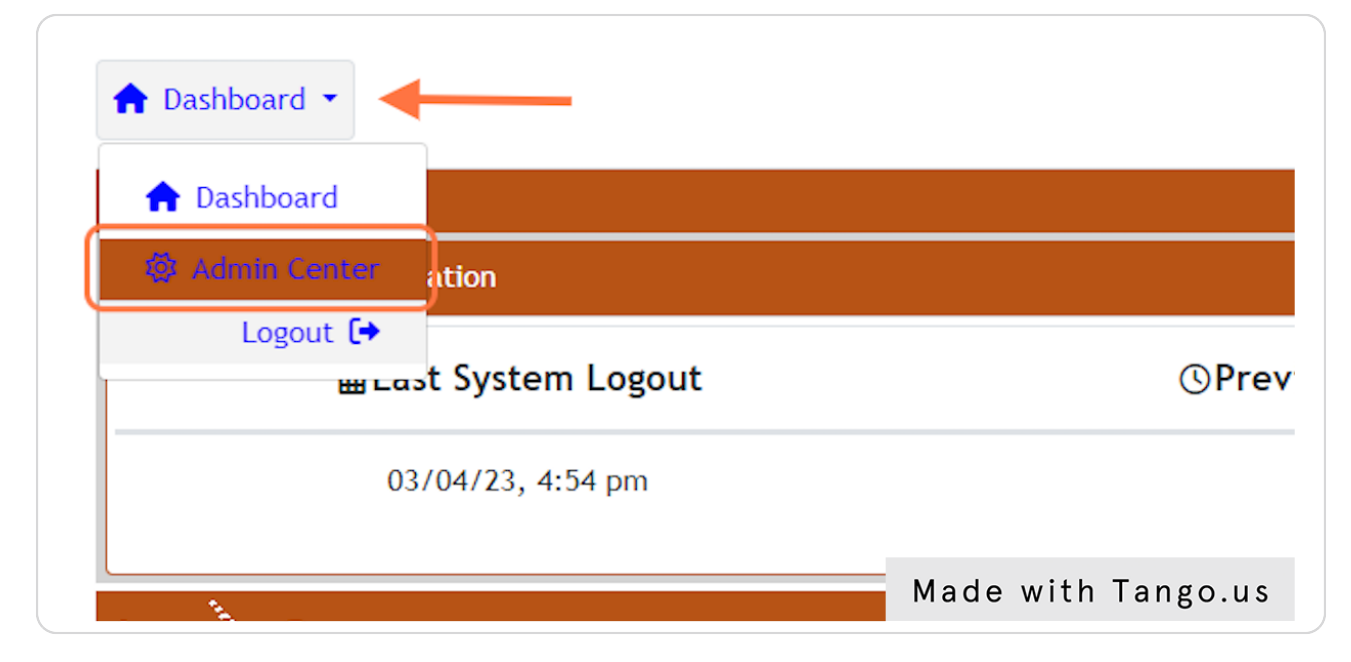

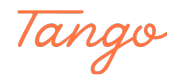

#### STEP 3

**[Check the box next to the student you wish to Restore or Reactivate then](https://plus.aztecsoftware.com/#admin_center:fa-sun-o)  click on the Restore button in order to make the account active again.**

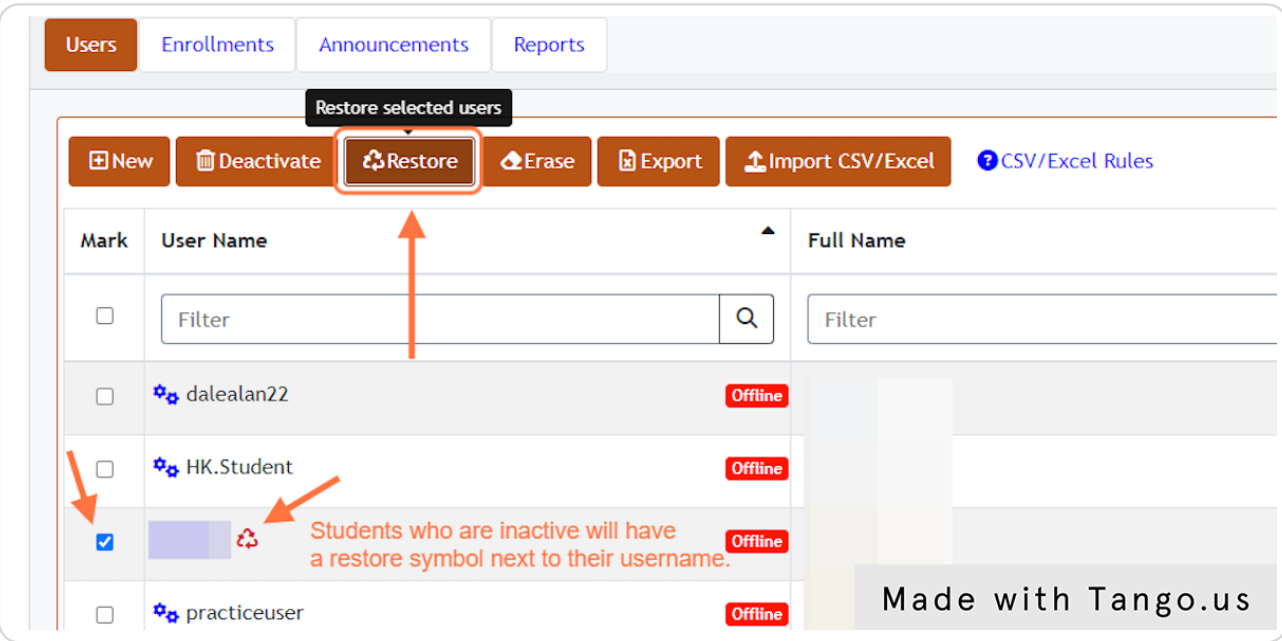

#### STEP 4

## Confirm Restoration by clicking on "Yes, restore these users."

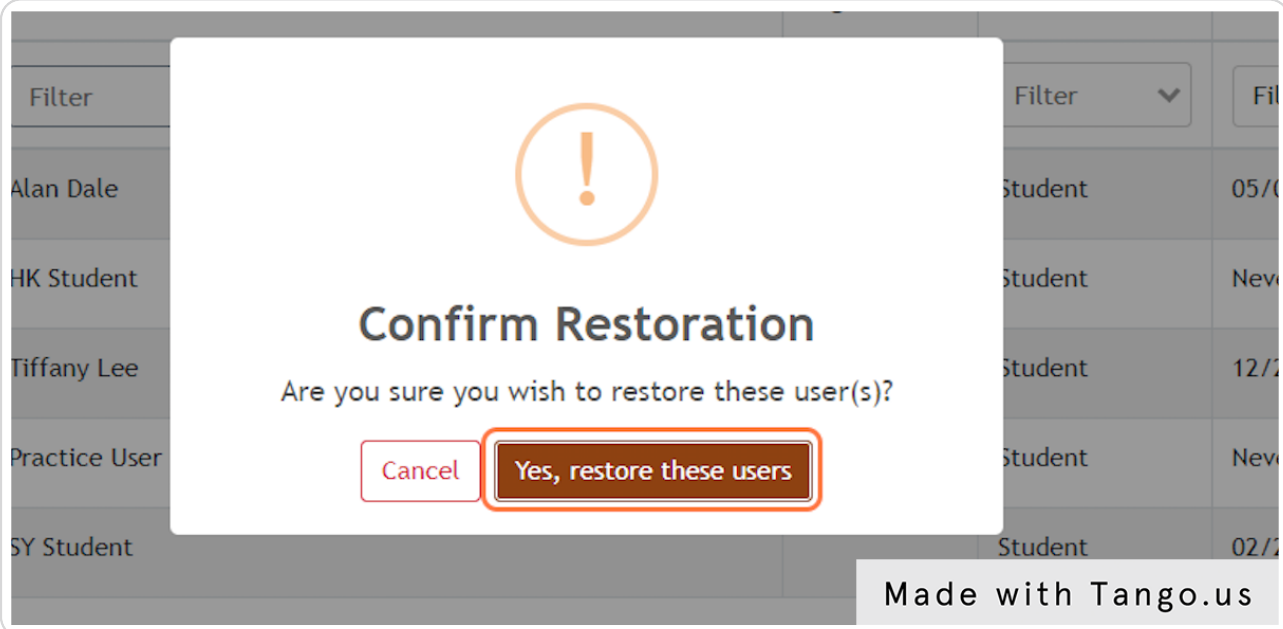

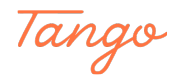

## Created in seconds with

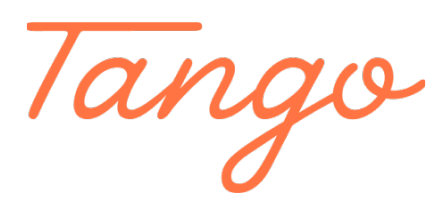

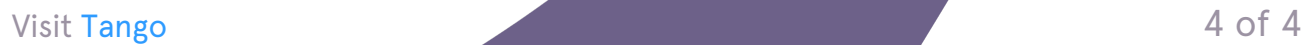